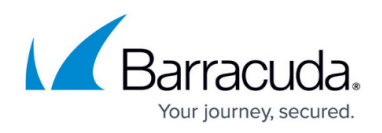

# **How to Test the Microsoft Exchange Server 2010 Deployment Configuration**

#### <https://campus.barracuda.com/doc/19333224/>

Before testing the configuration, verify you have completed all of the steps in [Microsoft](http://campus.barracuda.com/doc/19333216/) [Exchange Server 2010 Deployment,](http://campus.barracuda.com/doc/19333216/) and either [How to Deploy Exchange 2010 in a One-Armed](http://campus.barracuda.com/doc/19333218/) [Configuration](http://campus.barracuda.com/doc/19333218/) or [How to Deploy Exchange 2010 in a Two-Armed Configuration.](http://campus.barracuda.com/doc/19333222/)

#### **Configure an Outlook Client**

Use the following steps to configure an Outlook® client on your local network:

- 1. If Autodiscover is enabled, ensure clients are connected to your CAS array and the VIP address that you just configured, and that there are no certificate errors.
- 2. If Autodiscover is not enabled, configure an Outlook client to connect to the FQDN of the new CAS array you just configured. While configuring a new Exchange e-mail account, type in the FQDN of one of the Real Servers (members) of the CAS array. Enter a valid email account name and click **Check Name**. Ensure that the Exchange Server name gets rewritten as the FQDN of the CAS array and the account name is underlined.
- 3. Open the Global Address book in Outlook, and make sure it behaves normally.
- 4. Watch an authenticated and connected Exchange client and ensure that it remains connected to Exchange while idle and does not disconnect and reconnect within one or two minutes.

### **Test SSL Offloading**

Use the following steps to test SSL offloading:

- 1. Open a browser and go to the FQDN of the VIP address for your SSL-offloaded HTTPS Service (for Outlook Anywhere and Outlook Web App).
- 2. Ensure the browser has no certificate errors or warnings and that the certificate presented by the browser is the same one that was assigned to the SSL-offloaded Service.

### **Diagnostic View**

For a complete diagnostic view of all Client Access Server parameters for each server in the array, from the Exchange Management Shell, execute the following command:

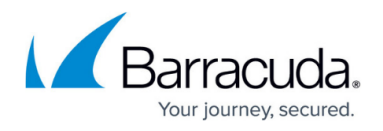

Get-ClientAccessServer | fl

## **Connectivity**

To check the connectivity between the Exchange CAS array and Outlook, press **Ctrl** and right-click the **Outlook** icon in the system tray, and click **Connection Status**. Verify all connections are listed as established.

# Barracuda Load Balancer ADC

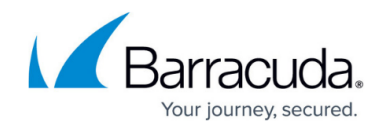

© Barracuda Networks Inc., 2024 The information contained within this document is confidential and proprietary to Barracuda Networks Inc. No portion of this document may be copied, distributed, publicized or used for other than internal documentary purposes without the written consent of an official representative of Barracuda Networks Inc. All specifications are subject to change without notice. Barracuda Networks Inc. assumes no responsibility for any inaccuracies in this document. Barracuda Networks Inc. reserves the right to change, modify, transfer, or otherwise revise this publication without notice.